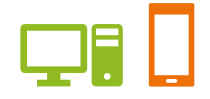

出版健康保険組合 施設予約システム

# ユーザーズガイド 組合員情報の確認及び変更

2024.02.21 出版健康保険組合

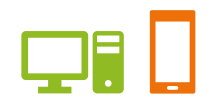

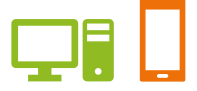

## ユーザーズガイド 組合員情報の確認及び変更 目次

#### ●ユーザーズガイド

- 1. 組合員情報の確認及び変更をする
	- 1-1. 組合員情報の登録内容を確認する
	- 1-2. 予約のお気に入り情報を削除する
	- 1-3. 抽選のお気に入り情報を削除する
	- 1-4. ログイン用パスワードを変更する

ユーザーズガイド 共通機能(PC・スマートフォン)

### 1. 組合員情報の確認及び変更をする

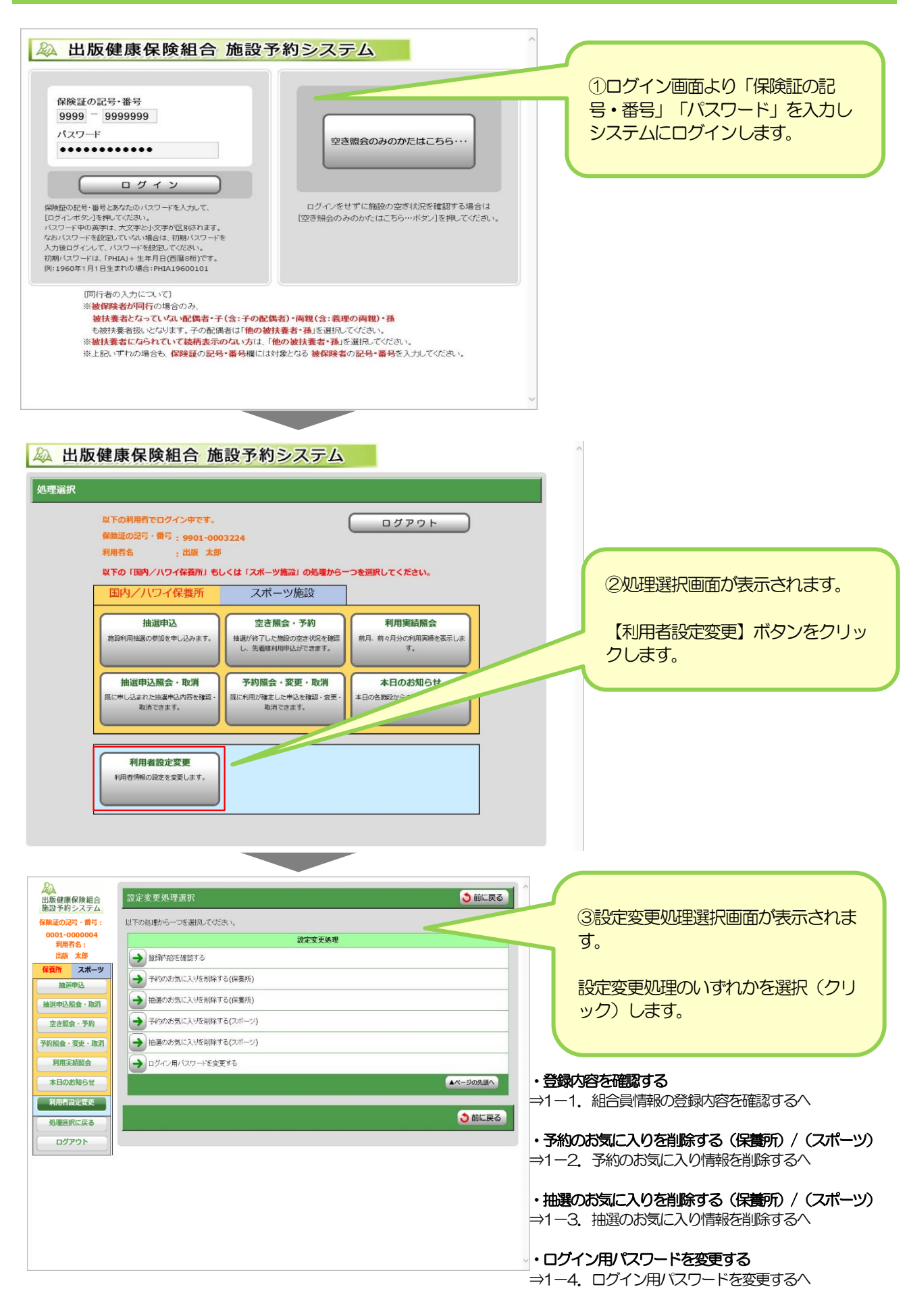

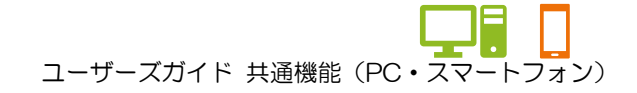

- 1. 組合員情報の確認及び変更をする
- 1-1. 組合員情報の登録内容を確認する

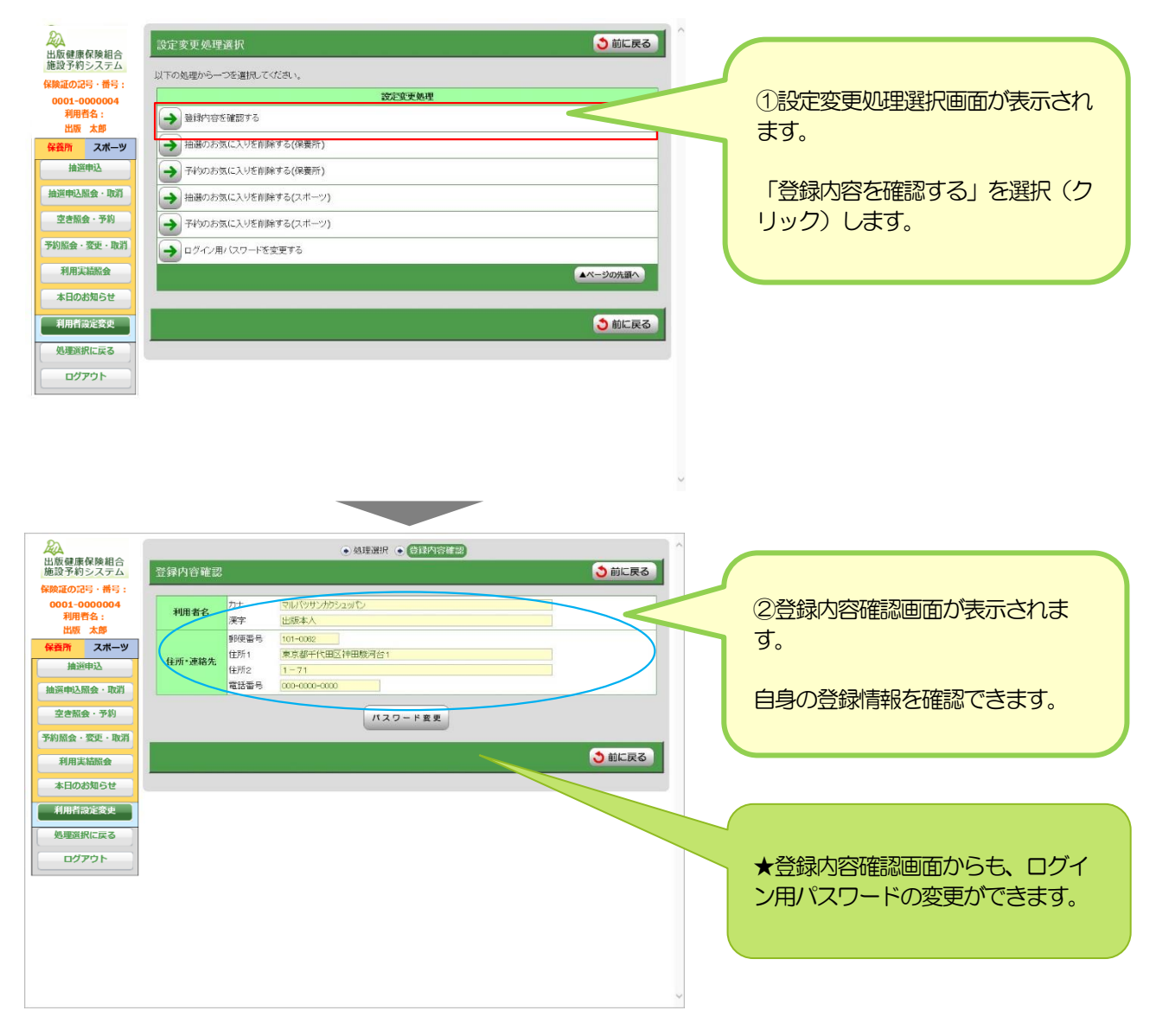

#### 登録情報の修正について

登録内容確認画面から、登録内容の修正・変更等は行えません。 インターネットで修正できない内容の変更をご希望の場合は、T E L 0 3 – 3 2 9 2 – 5 0 0 4 までご連絡ください。

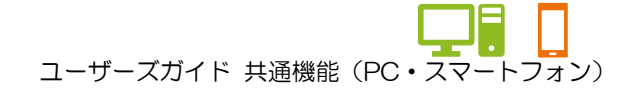

## 1. 組合員情報の確認及び変更をする

1-2. 予約のお気に入り情報を削除する

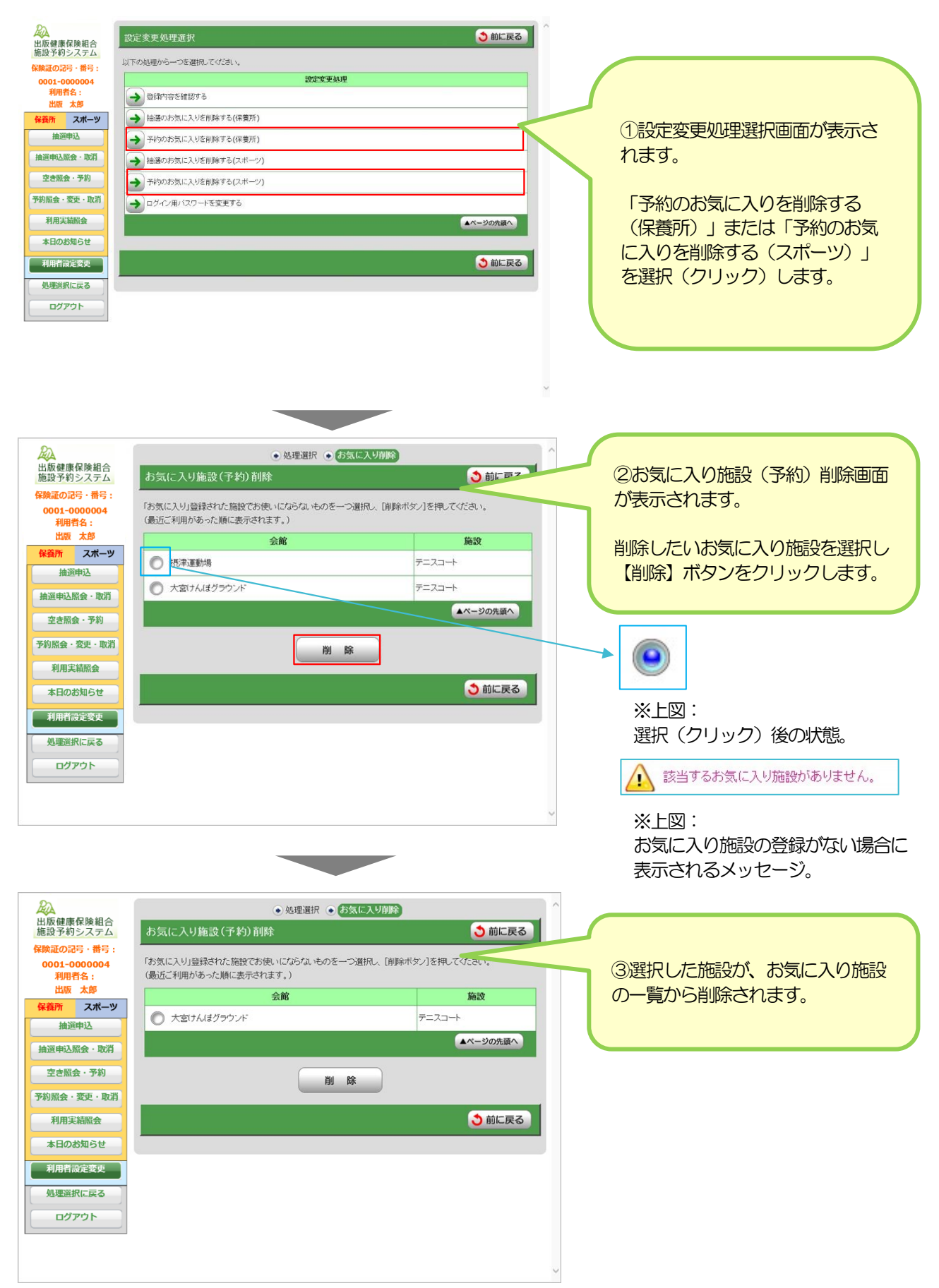

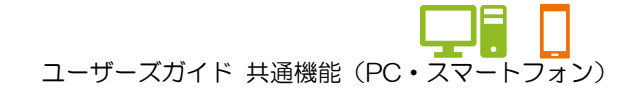

1. 組合員情報の確認及び変更をする 1-3.抽選のお気に入り情報を削除する

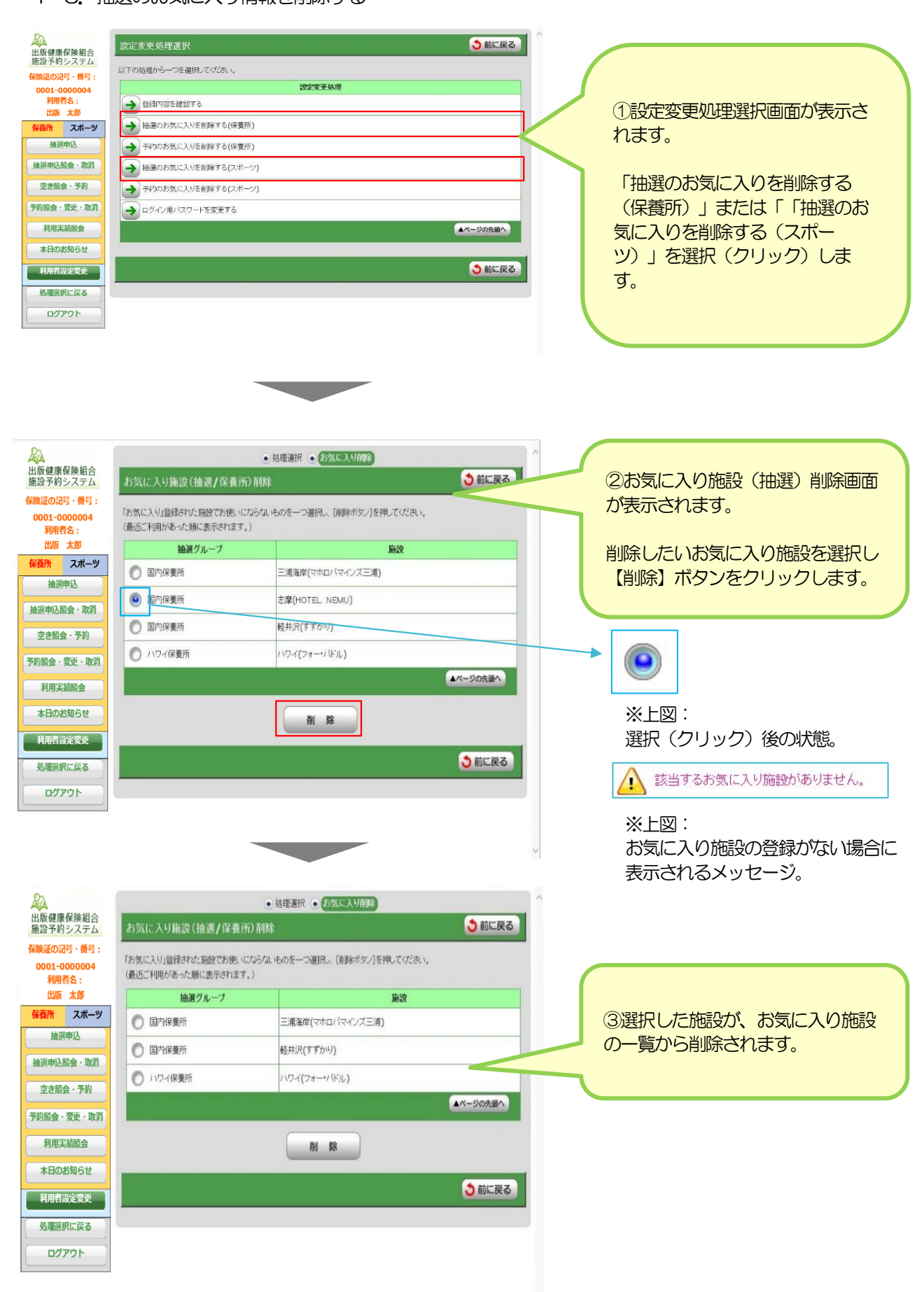

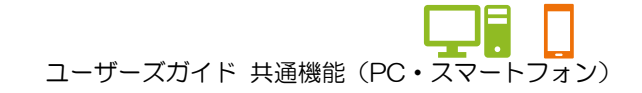

1. 組合員情報の確認及び変更をする 1-4. ログイン用パスワードを変更する

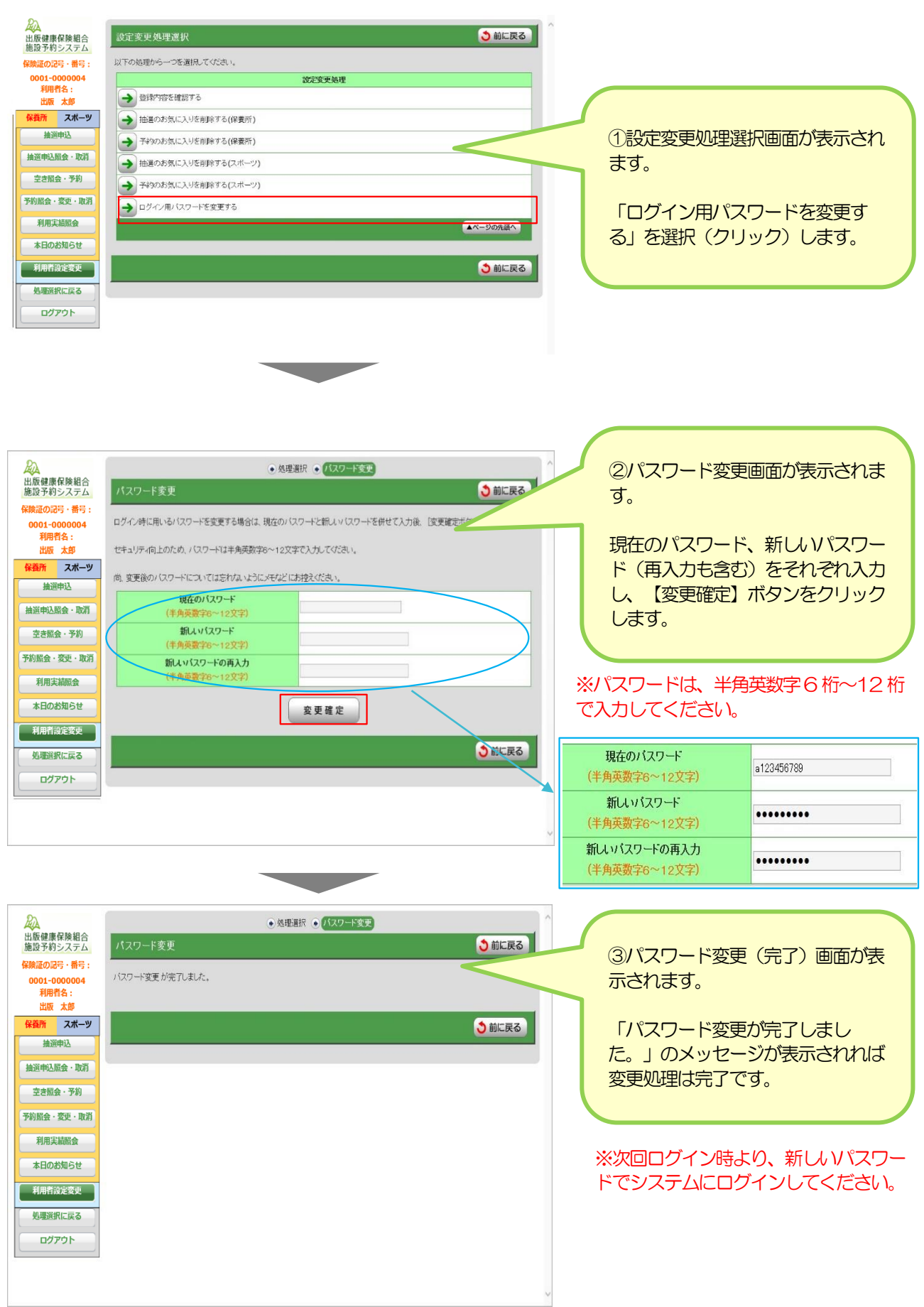